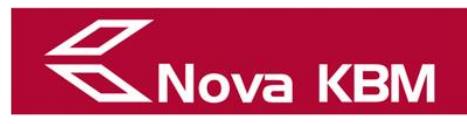

# **Navodila za prijavo digitalnega potrdila**

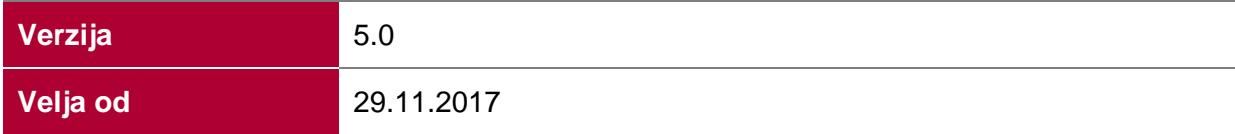

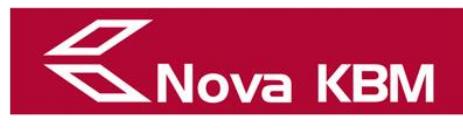

## **VSEBINA**

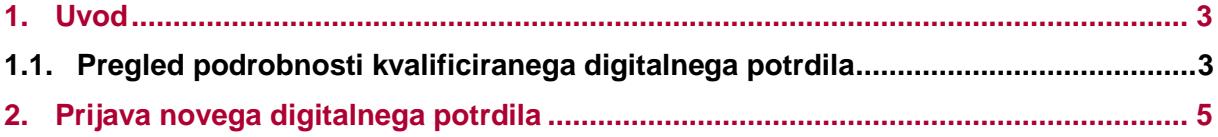

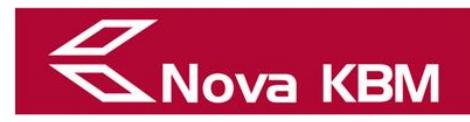

# <span id="page-2-0"></span>**1. Uvod**

Poslovni Bank@Net poleg identifikacijskih kartic SecurID omogoča ugotavljanje identitete uporabnikov tudi s kvalificiranimi digitalnimi potrdili, ki jih v Sloveniji izdajajo pooblaščene certifikatne agencije (PostarCA, SigenCA, HalcomCA).

#### **POZOR:**

Pri kvalificiranih digitalnih potrdilih HalcomCA velja opozoriti, da se na ekranu prikažeta dve na zunaj enaki izbiri, od katerih pa je samo ena pravilna. Ustreznost navedenega potrdila se preveri na način kot je opisano v tč. 1.1. teh navodil.

### <span id="page-2-1"></span>**1.1. Pregled podrobnosti kvalificiranega digitalnega potrdila**

Označi se (osenči) izbrano potrdilo in pritisne na gumb **Podrobnosti** (v levem spodnjem kotu). Prikaže se novo okno z lastnostmi digitalnega potrdila.

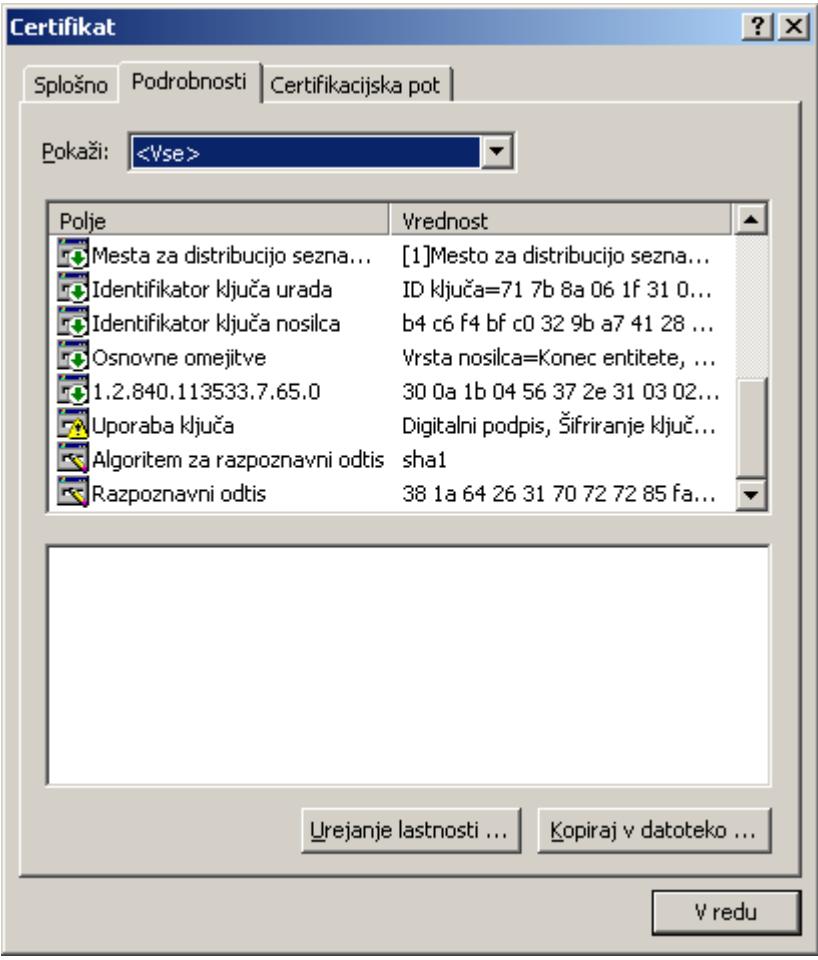

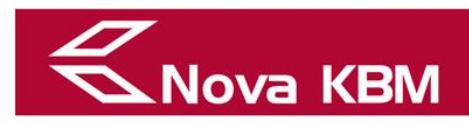

#### **POZOR:**

Pod jezičkom Podrobnosti (Details), se poišče polje Uporaba ključa (Key usage), ki mora imeti v nadaljevanju vrednost Digitalni podpis…. (Digital signature…).

V kolikor ima v tem polju vrednost Brez zavračanja (Non repudation…) to pomeni, da se s tem digitalnim potrdilo ne more podpisovati. Tega digitalnega potrdila se ne prijavlja!

Pred samim postopkom prijave mora biti digitalno potrdilo pravilno nameščeno na osebnem računalniku, iz katerega se opravlja prijava.

Preden se potrdilo lahko začne uporabljati v Poslovnem Bank@Netu, ga je potrebno najprej prijaviti preko spletnega naslova:

https://bankanet.nkbm.si/prijava/poslovni

oziroma se izbere:

*www.nkbm.si Poslovni, »Vstopite v Poslovni Bank@Net« Vstop v aplikacijo Poslovni Bank@Net Prijava Prijava z digitalnim potrdilom Prijava digitalnega potrdila.*

Po vnosu/izbiri zgornjih naslovov se prikaže prijavno okno aplikacije Poslovni Bank@Net:

#### **Slika:** Prijavno okno aplikacije Poslovni Bank@Net

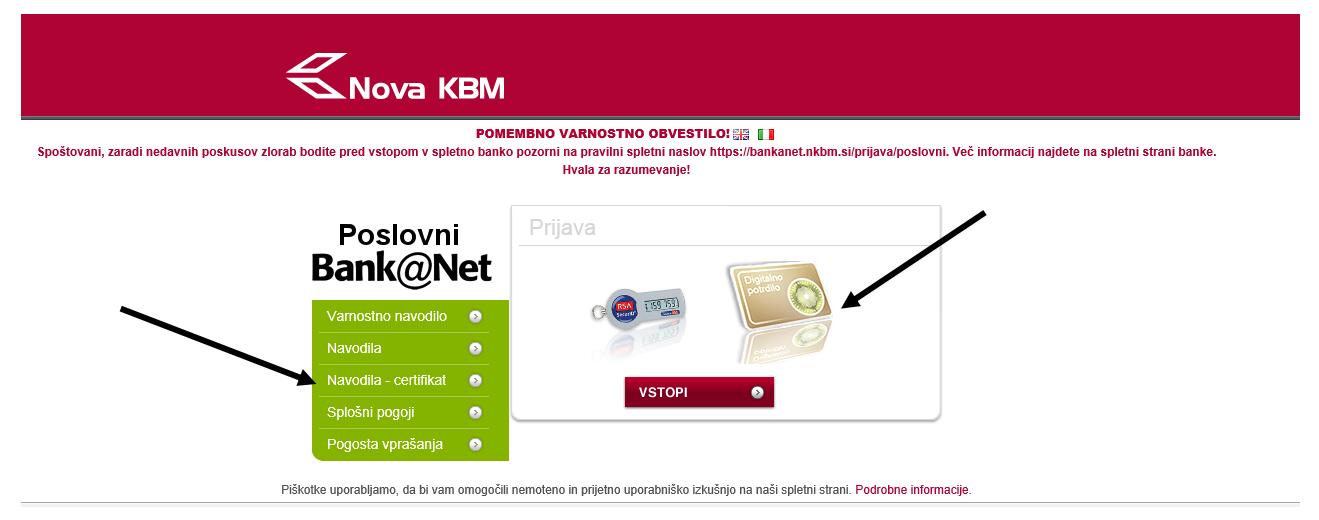

Postopek prijave se nadaljuje z izbiro slike »Digitalno potrdilo«. Prikaže se prijavno okno za prijavo z digitalnim potrdilom.

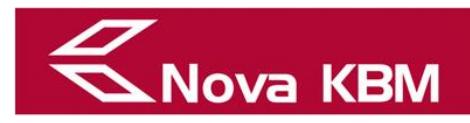

#### **POZOR:**

Če se na ekranu izpiše sporočilo, da še ni nameščena komponenta **proXSign**, je najprej potrebna namestitev le te. Navodila za namestitev komponente za podpisovanje proXSign se nahajajo na levi strani prijavnega okna – »Navodila – certifikat« .

# <span id="page-4-0"></span>**2. Prijava novega digitalnega potrdila**

Prijava novega digitalnega potrdila je opisana po korakih.

#### **1. korak**

Na prijavni strani aplikacije Poslovni Bank@Net se izbere zapis **»Prijava digitalnega potrdila«**. S klikom na zapis se odpre novo okno za prijavo digitalnega potrdila.

#### **Slika:** Prijava digitalnega potrdila

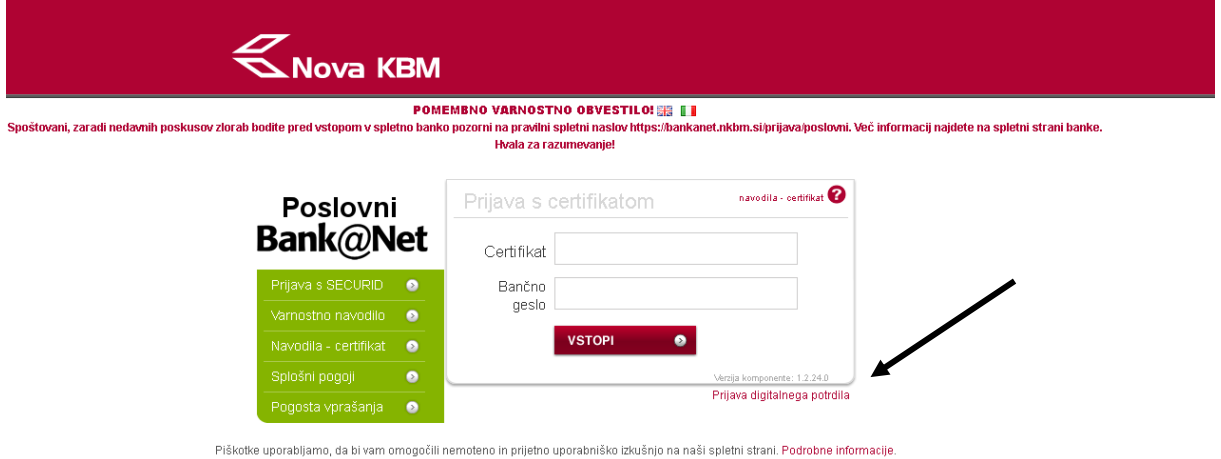

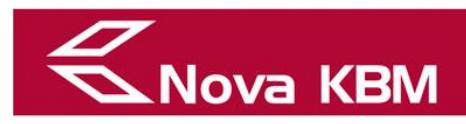

#### **2. korak: Vnos podatkov za prijavo digitalnega potrdila**

Izpolni se vsa polja.

- **Račun:** v polju se nahaja pred izpolnjena vrednost SI5604…….. nadaljuje se zapis poslovnega računa odprtega pri Novi KBM, za katerega se bo kot varnostni element uporabljalo digitalno potrdilo
- **Digitalno potrdilo:** Izbere se digitalno potrdilo
- Določi se prvo geslo za uporabo digitalnega potrdila
- Ponovni vnos gesla
- **Davčna številka:** zapis davčne številke uporabnika digitalnega potrdila, lastnika digitalnega potrdila (fizična oseba)
- **Identifikacijska številka komitenta:** zapis poslane identifikacijske številke uporabnika digitalnega potrdila, lastnika digitalnega potrdila (fizična oseba)
- **Ime:**
- **Priimek:**
- **Naslov:**
- **Poštna številka :**
- **Kraj:**
- **Država**: privzeta vrednost »Slovenija«
- **Telefon:** (vključno z omrežno skupino, npr.: 02)
- **E-pošta:** pravile naslov el. pošte

#### **POZOR:**

Vnos podatkov v polje **»Davčna številka»** za rezidenta – fizično osebo ali v polje **»Identifikacijska oznaka komitenta«** za nerezidenta – fizično osebo, je **obvezen** podatek.

V polje **»Davčna številka«** je potrebno obvezno vnesti davčno številko fizične osebe, ki je lastnik digitalnega potrdila. V primeru vnosa davčne številke podjetja, bo banka to potrdilo **zavrnila**.

Podatek za vnos v polje **»Identifikacijska oznaka komitenta«** posreduje banka po pošti nerezidentu, ki nima slovenske davčne številke. V kolikor nerezident nima te številke, bo banka digitalno potrdilo **zavrnila**.

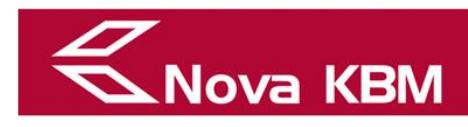

#### **Slika:** Okno za prijavo digitalnega potrdila

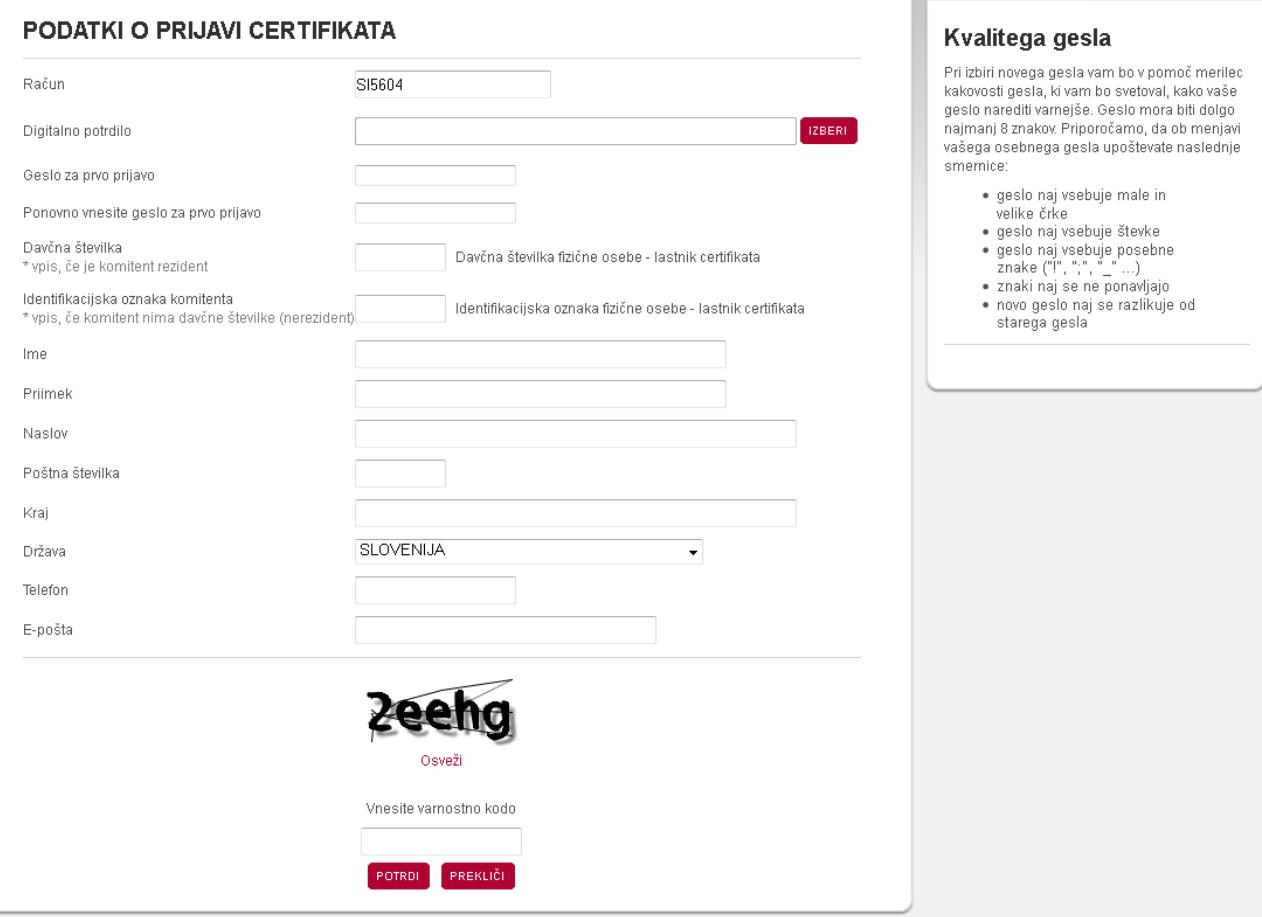

#### **3. korak: Vnos prvega gesla**

Pri vnosu prvega gesla za prijavo z digitalnim potrdilom se na desni strani okna za vnos podatkov o prijavi digitalnega potrdila nahaja okno, ki prikazuje kvaliteto vnesenega gesla.

#### **Slika:** Prikaz kvalitete gesla

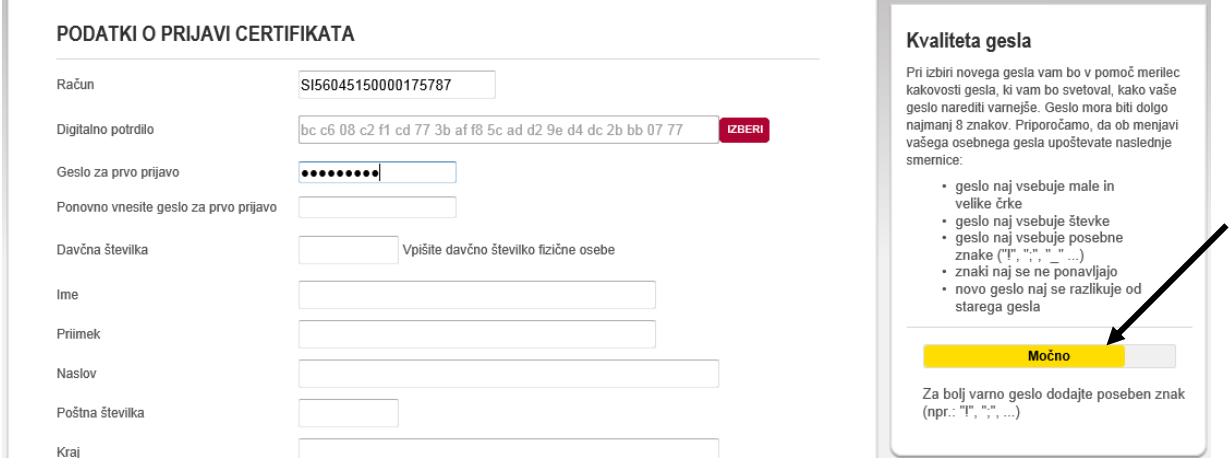

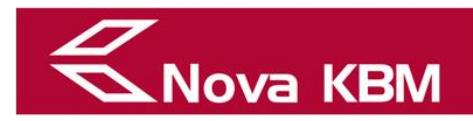

#### **4. korak: Vnos varnostne kode**

Po vnosu vseh podatkov je potrebno v polje **»Vnesite varnostno kodo«** vpisati kodo, ki je zapisana pred omenjenim poljem.

**Slika:** Varnostna koda

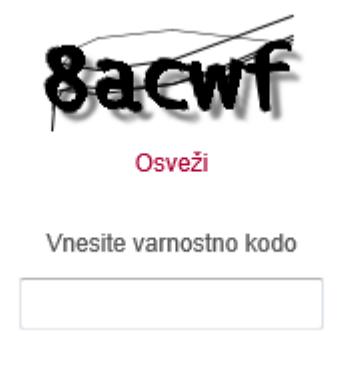

#### **5. korak: Potrditev prijave digitalnega potrdila**

S klikom na gumb **»Potrdi«** se zaključi prijava novega digitalnega potrdila. Prikaže se opozorilno okno z zapisom uspešnosti prijave.

/i.

**Slika:** Opozorilno okno za prijavo novega digitalnega potrdila

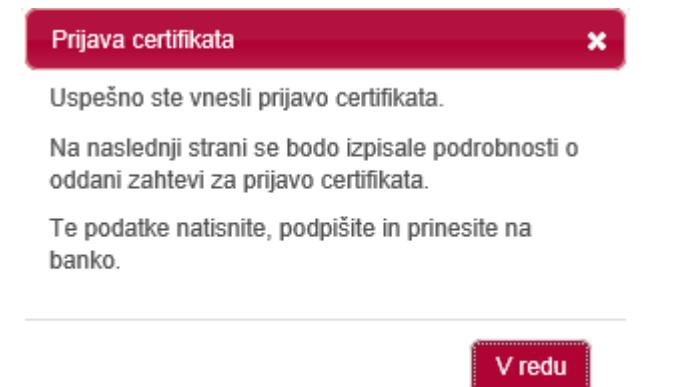

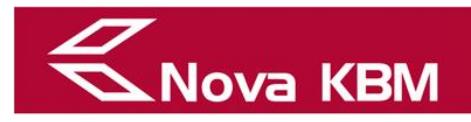

#### **6. korak: Tiskanje potrdila o prijavi digitalnega potrdila**

Po kliku na gumb **»V redu«** se prikaže okno s podatki o prijavi novega digitalnega potrdila. S klikom na gumb **»Natisni«** se izpiše potrdilo, ki ga je potrebno podpisati in ožigosati ter poslati na banko.

**Slika:** Okno s podatki o novem digitalnem potrdilu

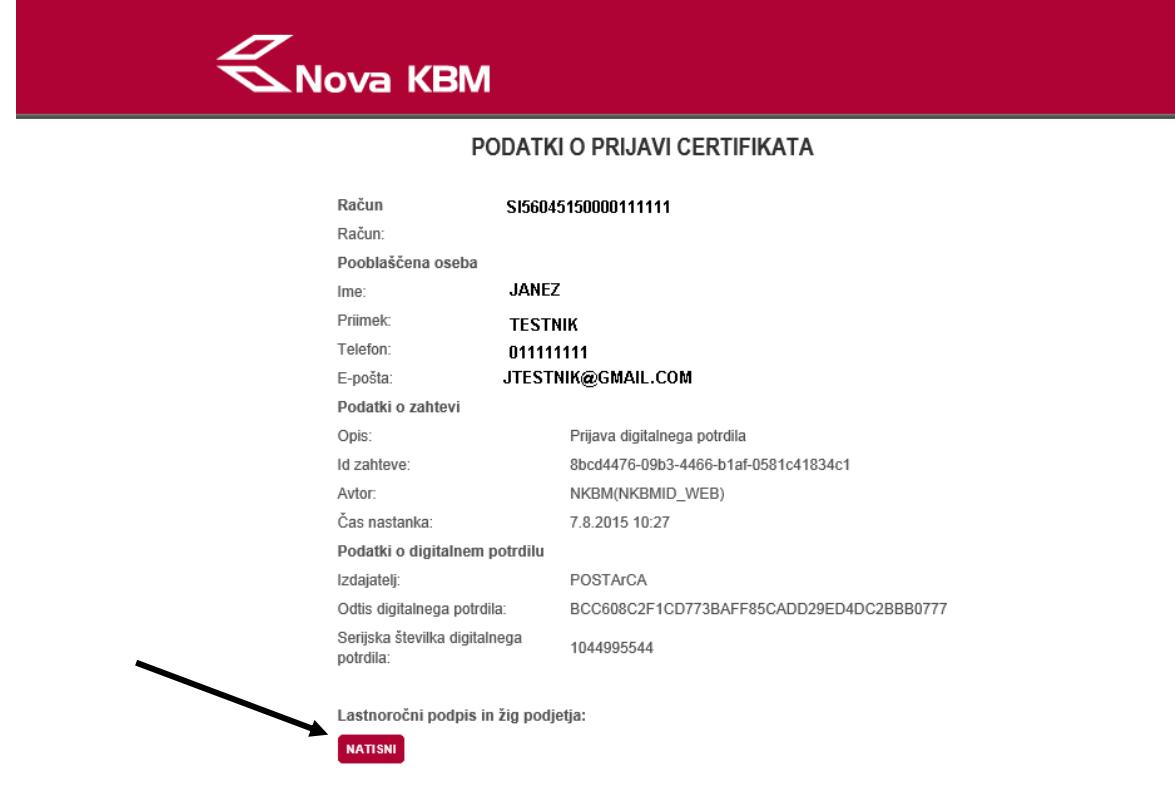

S tem je prijava kvalificiranega digitalnega potrdila v sistem Poslovnega Bank@Neta uspešno zaključena in je v obravnavi na banki. Banka ali potrdi ali zavrne prijavljeno digitalno potrdilo, o čemer obvesti uporabnika.